## **NYED Admitted Attorneys E-Filing Registration**

The U.S. District Court for the Eastern District of New York is a NextGen CM/ECF court.

## **In order to request e-filing access, you must have an upgraded individual PACER account and be admitted to practice in the U.S. District Court for the Eastern District of New York**.

If you do not have an upgraded individual PACER Account, click HERE for procedures. Once you have a PACER Account, follow the steps below to request filing access. If not admitted to practice in the U.S. District Court for the Eastern District of New York, your request will be rejected.

- 1. Navigate to www.pacer.gov
- 2. Click **Manage My Account** at the very top of the page

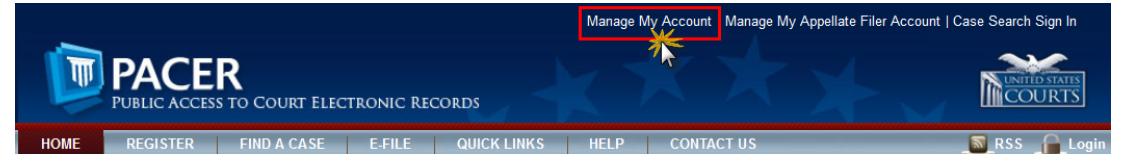

3. **Login** with your PACER username and password

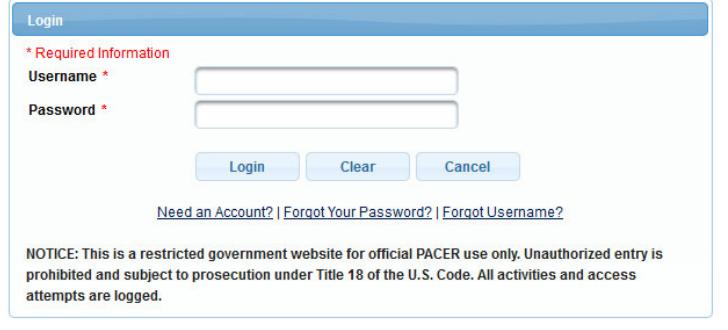

4. Click on the **Maintenance** tab

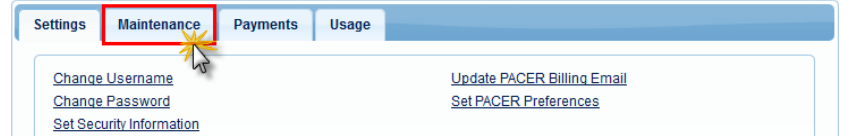

5. Select **Attorney Admission/E-File Registration**

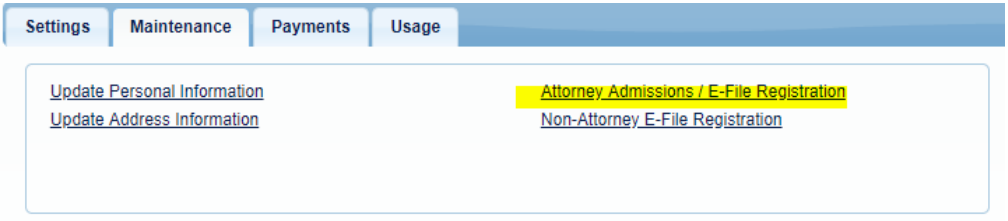

6. Select **U.S. District Courts** as the Court Type, **New York Eastern District Court** as the Court. Click **Next**.

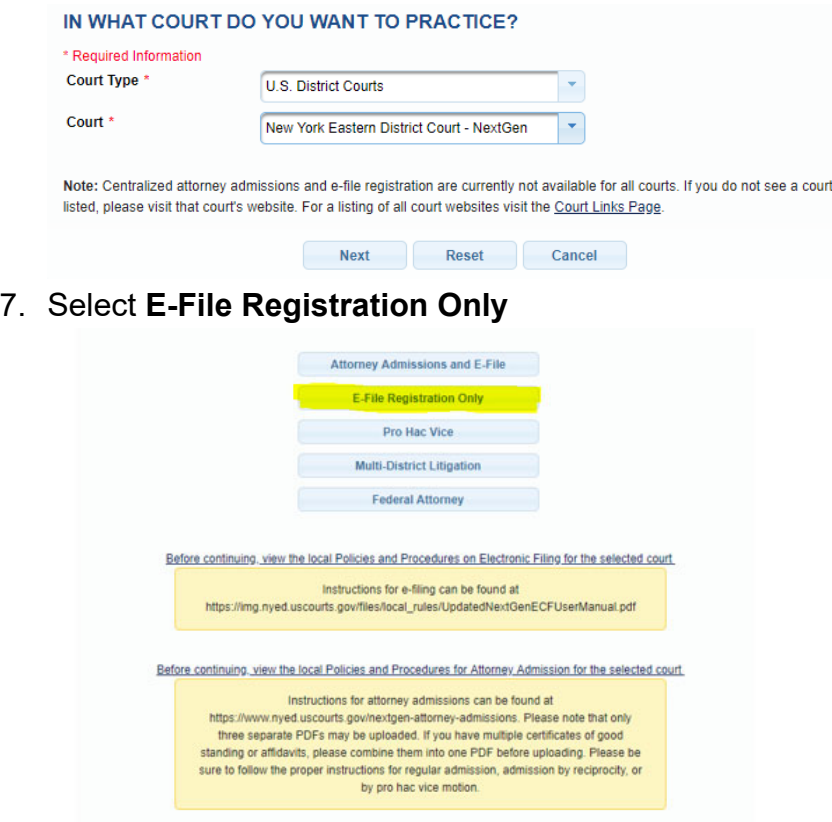

8. Complete all sections of the **E-File Registration** section, INCLUDING the **Additional Filer Information** and click **Next**. **\*Failure to provide information may result in a delay or rejection of e-filing privileges.**

**Already Admitted at Court Court Bar ID Other Names Used Most Recent Case(in court where you are registering) State Bar ID State** 

- 9. Set default payment information if desired (not required). Click **Next** when finished, or to bypass this screen. You can add a credit card or ACH payment method for each of the following fee types:
	- Autobill PACER fees
	- Filing fees default

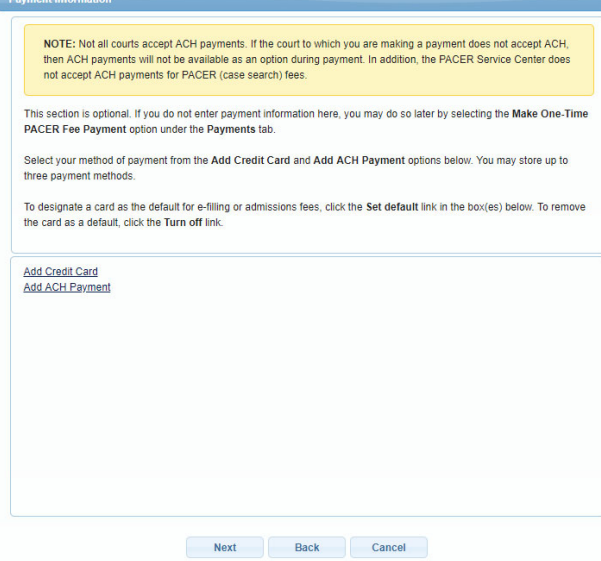

10. Check the two **Non-Attorney E-Filing Terms and Conditions** acknowledgment boxes.

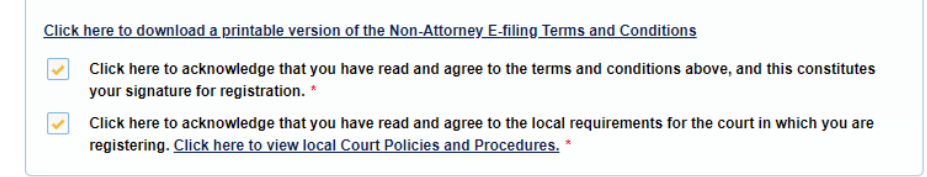

11. Click **Submit**. The court will review your filing request and you provide you with further instructions via email.